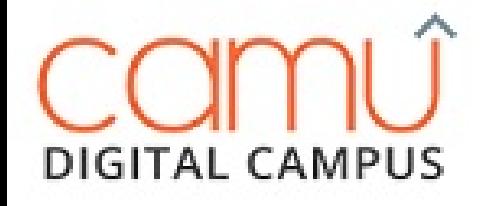

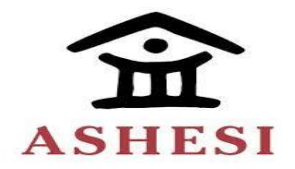

# User Reference Manual

**Timetables** 

**Document Owner:** Octoze Technologies India Pvt Ltd **Version:** Ashesi\_1.0

© Octoze Technologies India Pvt Ltd

All rights reserved.

Octoze materials may contain other proprietary notices and copyright information which should be observed.

Copyright © 2018, Octoze Technologies India Pvt Ltd. All rights reserved. Octoze and Camu logo are trademarks of Octoze Technologies Limited in Malaysia and other countries. All other trademarks are of their respective owners.

Notice of Rights. All rights reserved. No part of this manual may be reproduced or transmitted in any form by any means– electronically, mechanically, by photocopying, via recording or otherwise—without the prior written permission of Octoze Technologies India Pvt Ltd. For information on getting permission for reprints, contact [Support@Octoze.com](mailto:Support@Octoze.com)

Notice of Liability. The information in this manual is distributed on an "As Is" basis, without warranty, and was current at the time of publication. While precautions have been taken in the preparation of the manual, Octoze Technologies India Pvt Ltd will not have any liability to any person or entity with respect to any loss or damage caused or alleged to be caused directly or indirectly by the instructions contained in this manual or by the software products described in it.

Privacy and Use. This product is intended to monitor and make available information concerning the institutes activities. It is the customer's sole responsibility to ensure that its use complies with any applicable laws and regulations. It is the customer's responsibility to develop and communicate policies concerning use of the application prior to implementing the product. Customers are urged to consult with their own legal counsel in connection with the particular use to which the customer puts the product and the potential implications from that use.

#### **Version Control:**

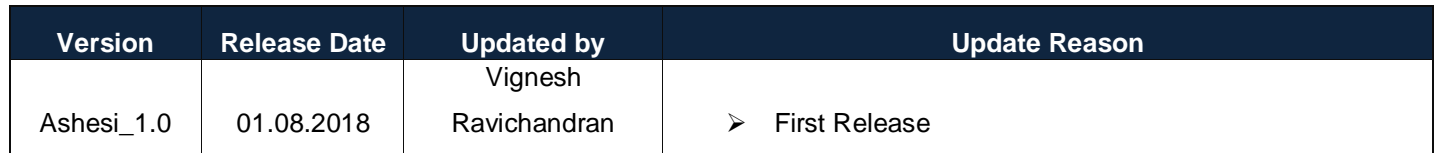

### **Contributors:**

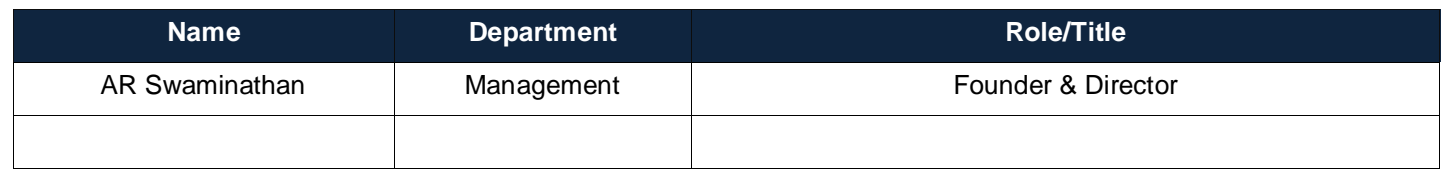

#### **Reviewers:**

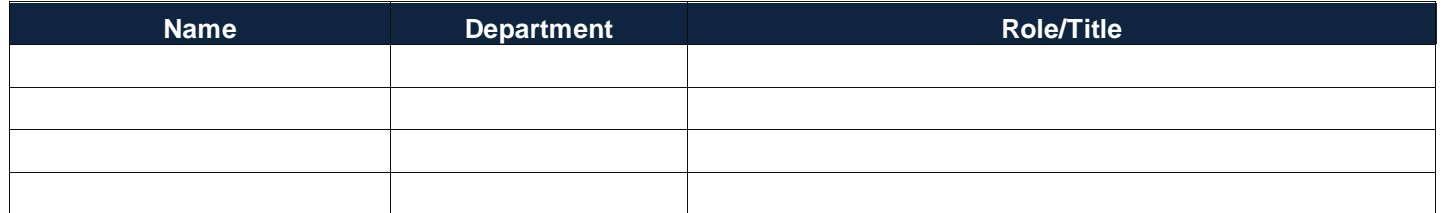

**Document Owner:** Octoze Technologies India Pvt Ltd **Version:** Ashesi\_1.0

## **Introduction:**

Camu' s Timetable allows the user to Create the Timetables, assign staffs and generate the timetable related reports.

For further queries, please write to [support@octoze.com](mailto:support@octoze.com)

## **Pre-requisites:**

Academic year, Semester configuration, Staff Planning information should be available.

## **Creating the Staff Planning**

The objective of Staff Planning is to map the faculty to the course who teaching/handling the course for the selected semester.

To create the new staff planning, navigate to Academic Plan → Staff Planning and provide the following information:

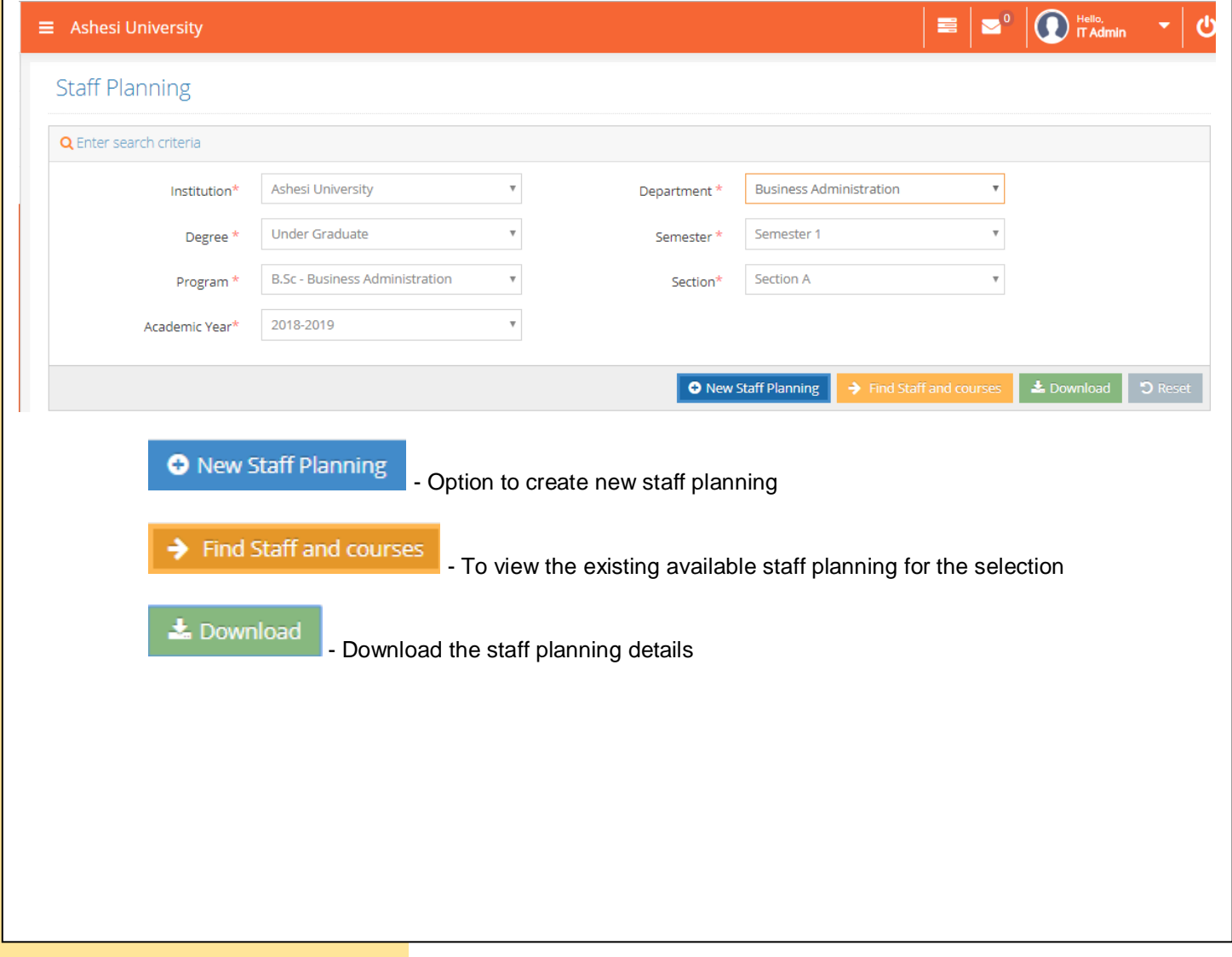

**Document Owner:** Octoze Technologies India Pvt Ltd **Version:** Ashesi\_1.0

Click on New Staff Planning and provide the start date and end date for Staff Planning. The following action will be selecting the course name and corresponding staff name in next field. No. of Hours define the hours required to complete the course.

Note: Providing the course name and staff name is suffice, rest of the fields are not applicable.

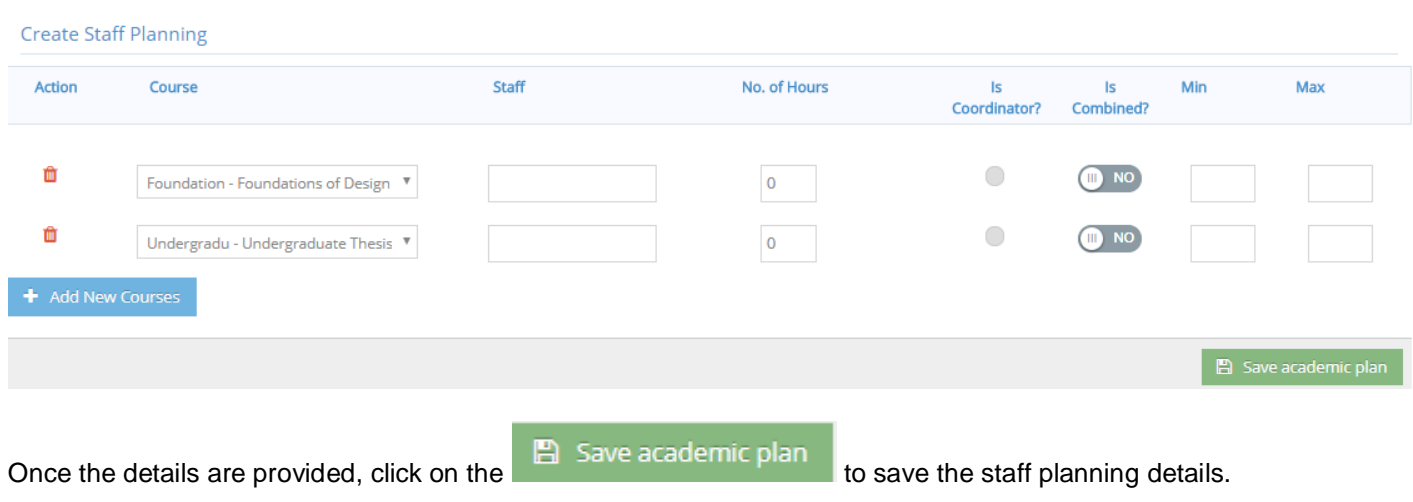

# **Creating the Timetables**

To create the new timetable, navigate through Academic Plan  $\rightarrow$  Timetables. The below screen will appear:

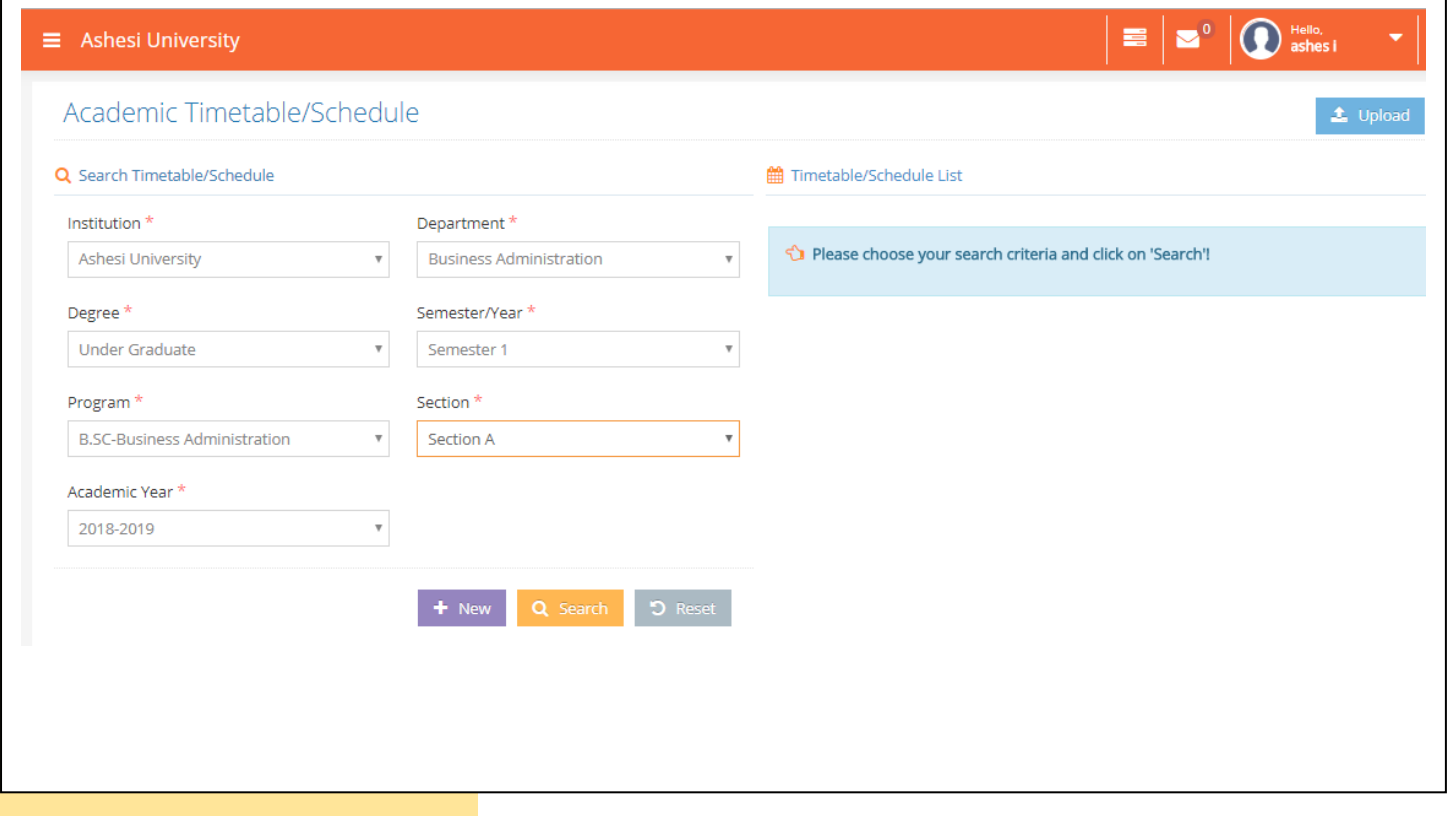

**Document Owner:** Octoze Technologies India Pvt Ltd **Version:** Ashesi\_1.0

The same selection from staff planning need to be provided above.

**New** 

- To create new timetables

Q Search - To view the existing timetables

Provide the selection details and click on the New button, provide the start date and end date of the timetable. After the dates are entered, the timetable record will be displayed:

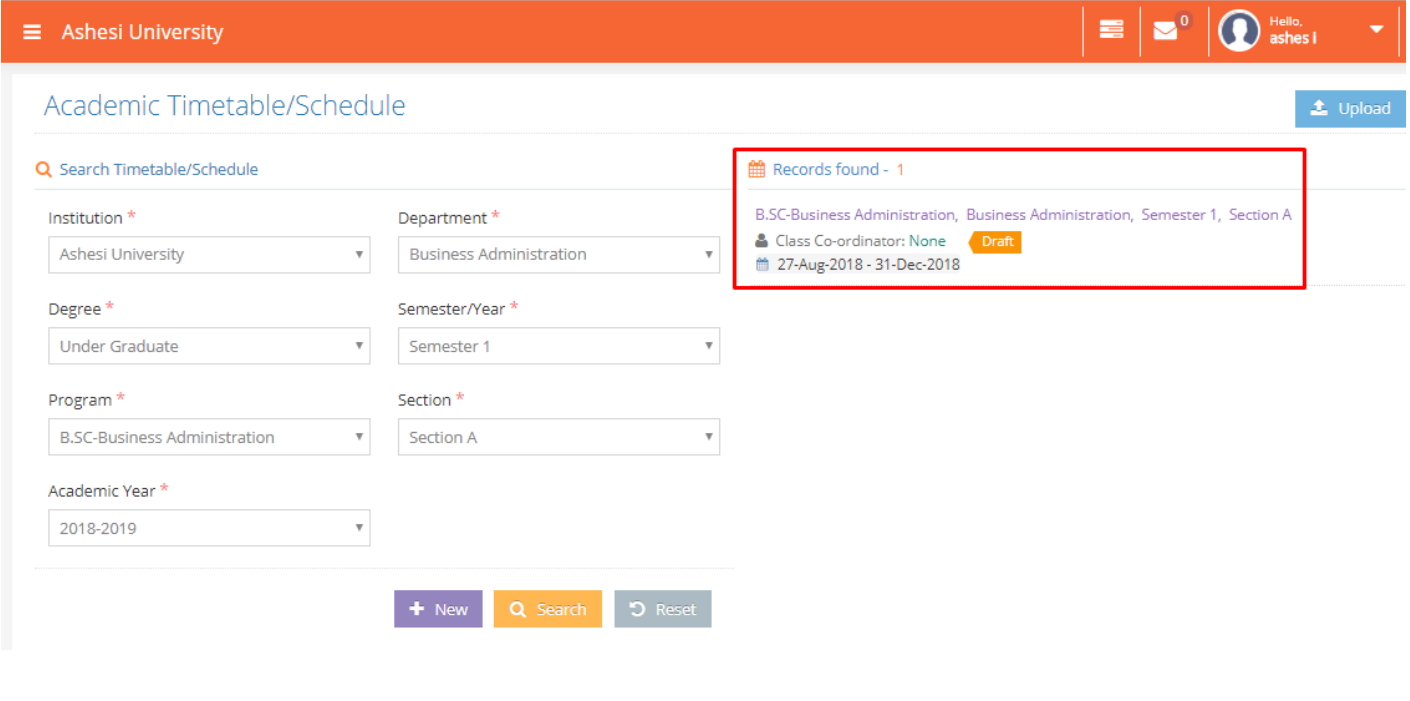

Clicking on the highlighted record will display the timetable structure as below:

Timetable B.SC-Business Administration, Business Administration, Semester 1, Section A...

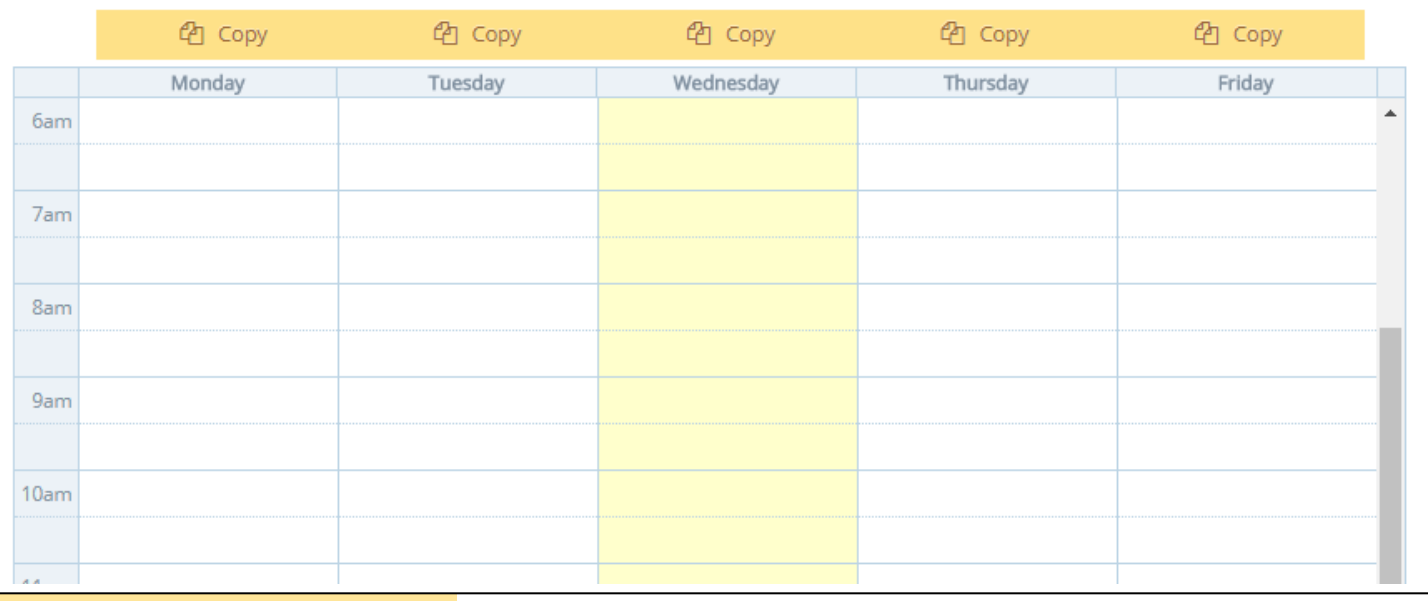

**Document Owner:** Octoze Technologies India Pvt Ltd **Version:** Ashesi\_1.0

The timetable structure has the days of the week (Monday – Friday). If the class has schedule on Monday, click anywhere on Monday session and below screen will appear:

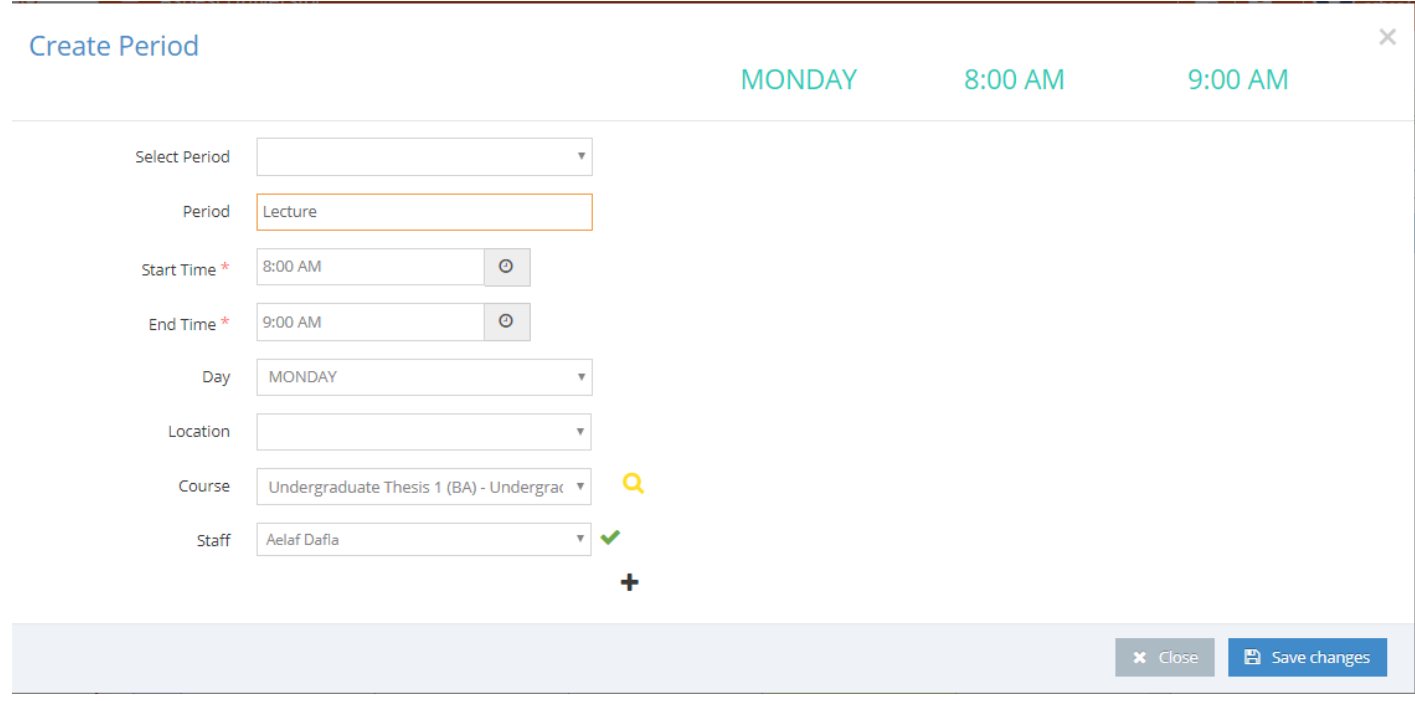

Provide the period details like name, Start time, End time, Location and Course details. The staff name details will be populated automatically. Once the details are provided, click on Save Changes to save the timetables. Repeat the process for all the applicable courses in the timetable. The final timetable structure will look like below:

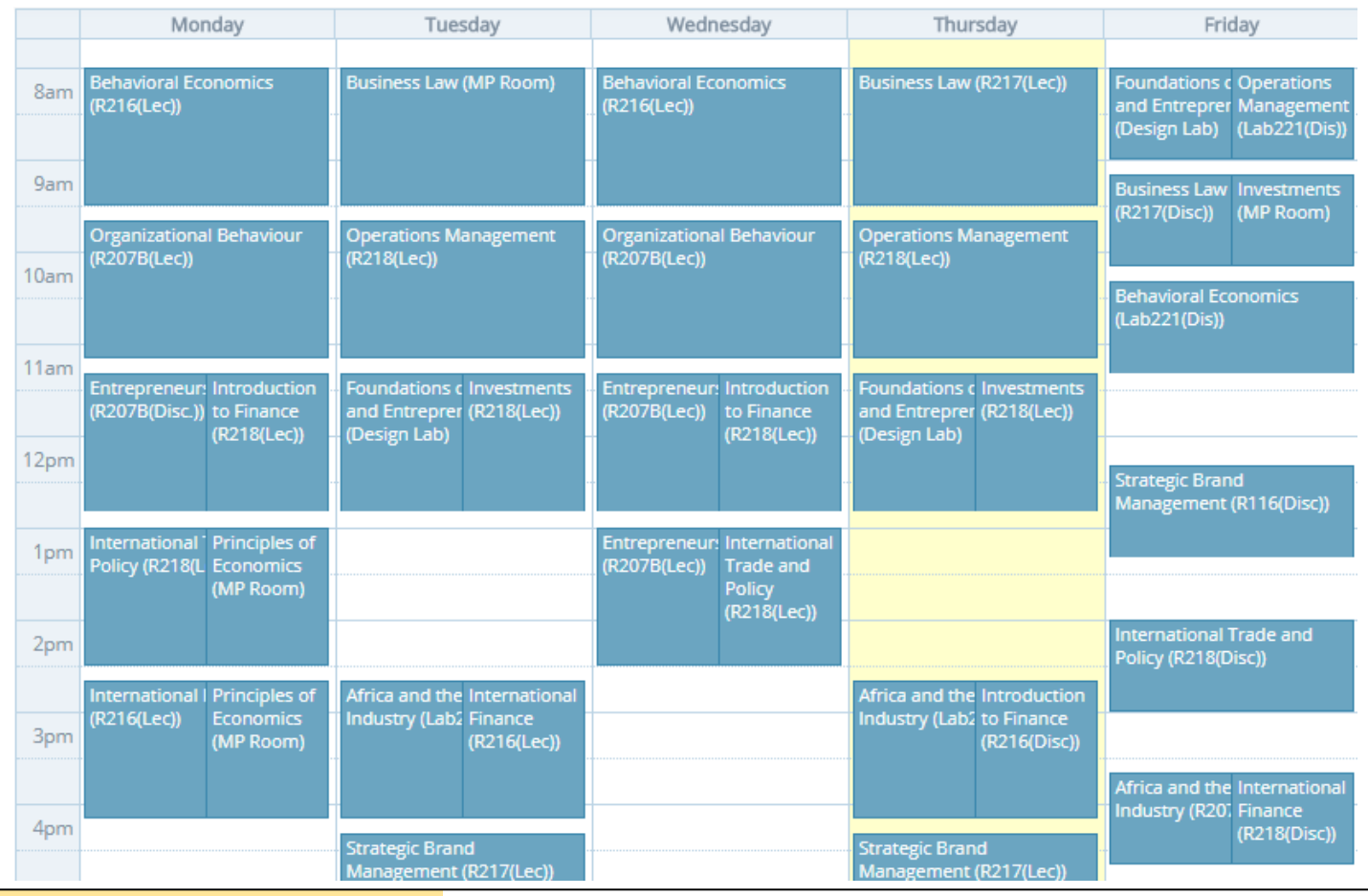

**Document Owner:** Octoze Technologies India Pvt Ltd **Version:** Ashesi\_1.0

Once the timetables are entered, enable the finalised button to finalize the timetables. Students can see the timetables in MyCamu portal only if the timetables are finalised.

Timetable B.SC-Business Administration, Business Administration, Semester 1, Section A...

#### Finalised **YES**

# **Updating/Editing the Timetables**

To edit/update the created timetables, click one the period schedule to do the edit from the below screen:

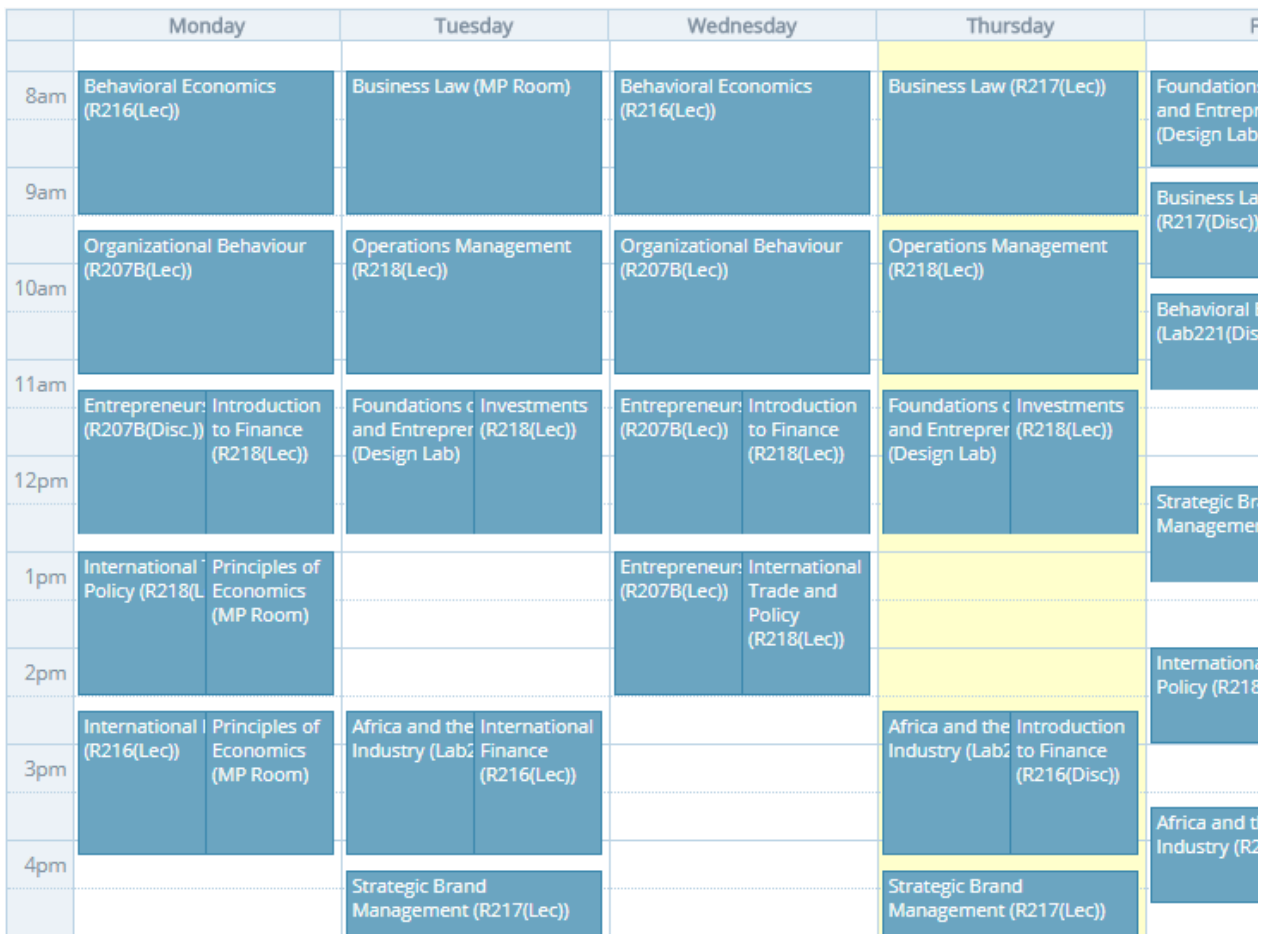

Edit/Change the Subjects by clicking the Course field and make the changes. Once the changes are made click on Update Changes to update the course details.

**Document Owner:** Octoze Technologies India Pvt Ltd **Version:** Ashesi\_1.0

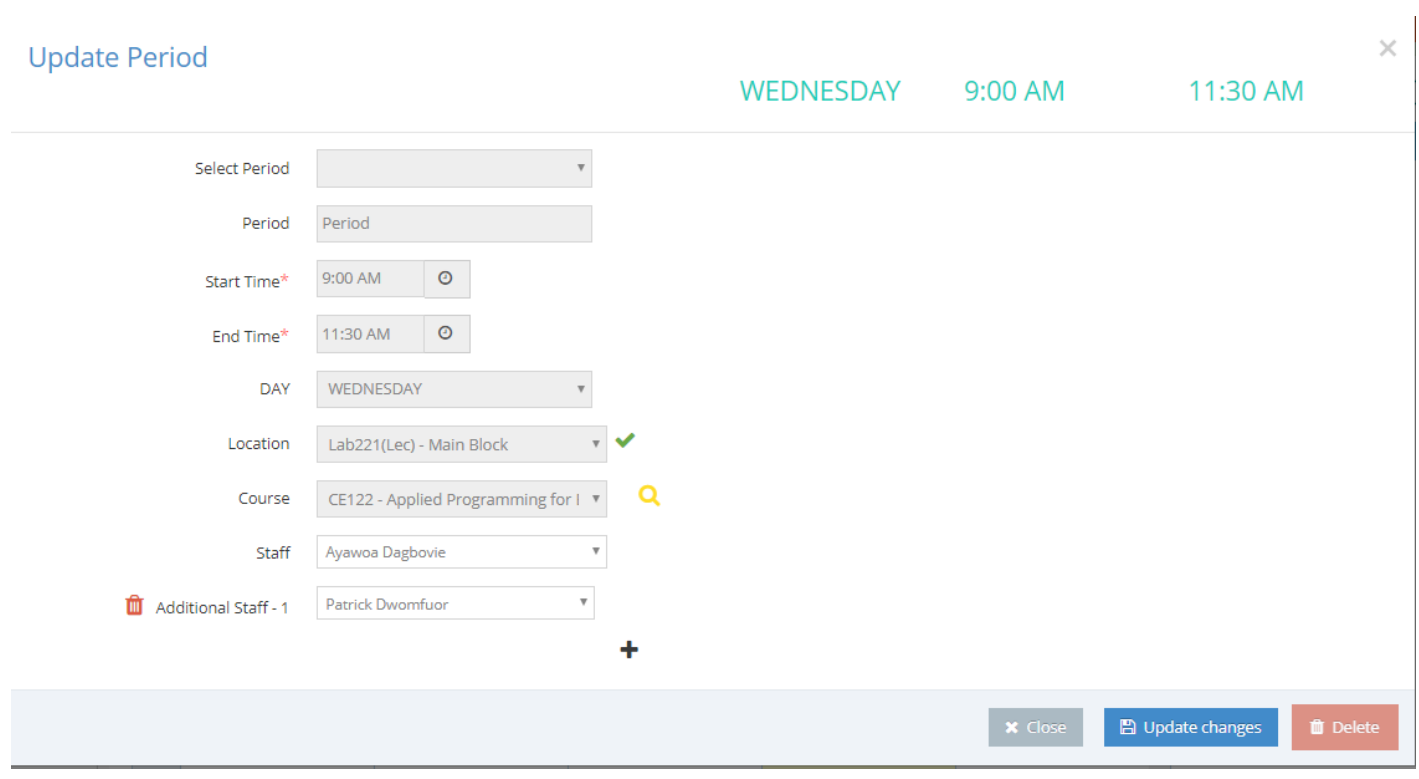

# **Copying the Timetables**

The timetable schedule can be copied between the days in a week. The Copy field above the weekdays header will copy the schedule.

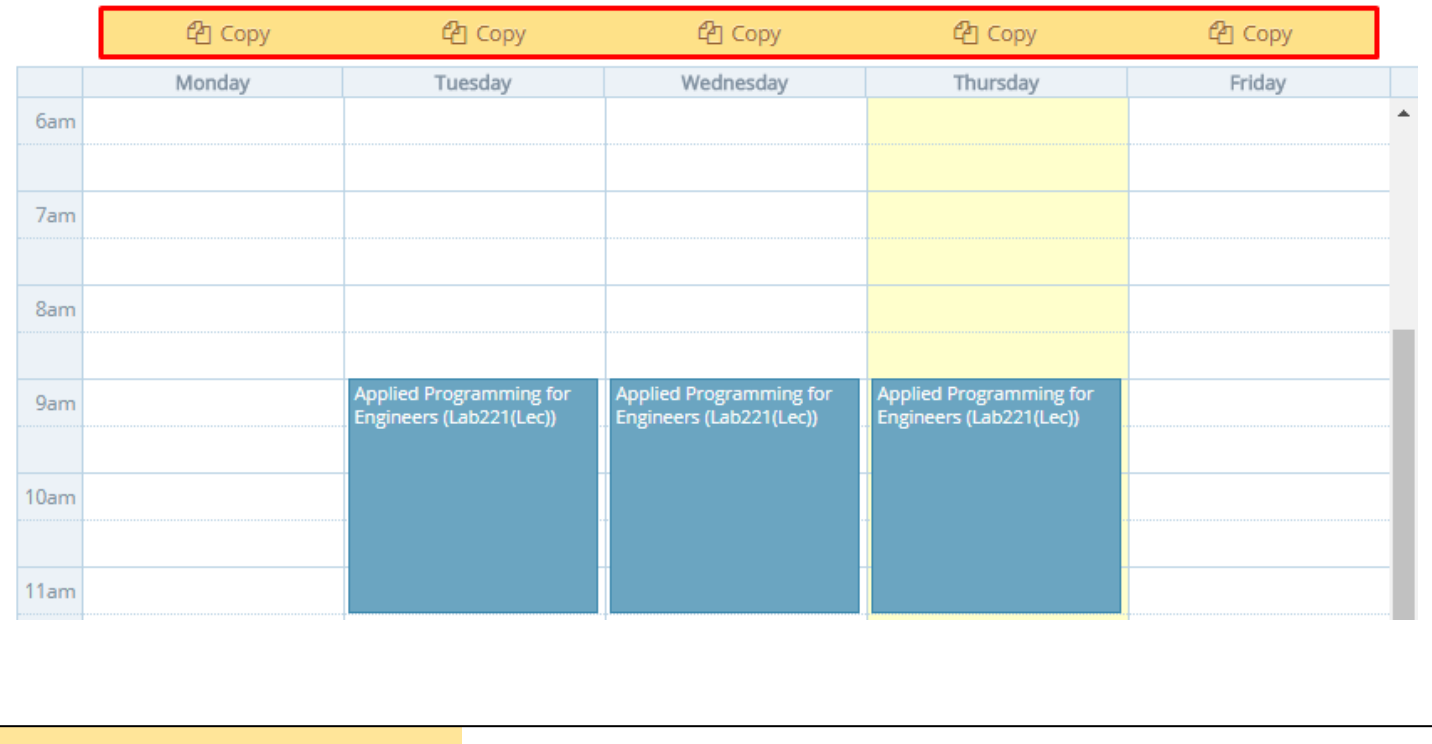

**Document Owner:** Octoze Technologies India Pvt Ltd **Version:** Ashesi\_1.0

**Document Owner:** Octoze Technologies India Pvt Ltd **Version:** Ashesi\_1.0